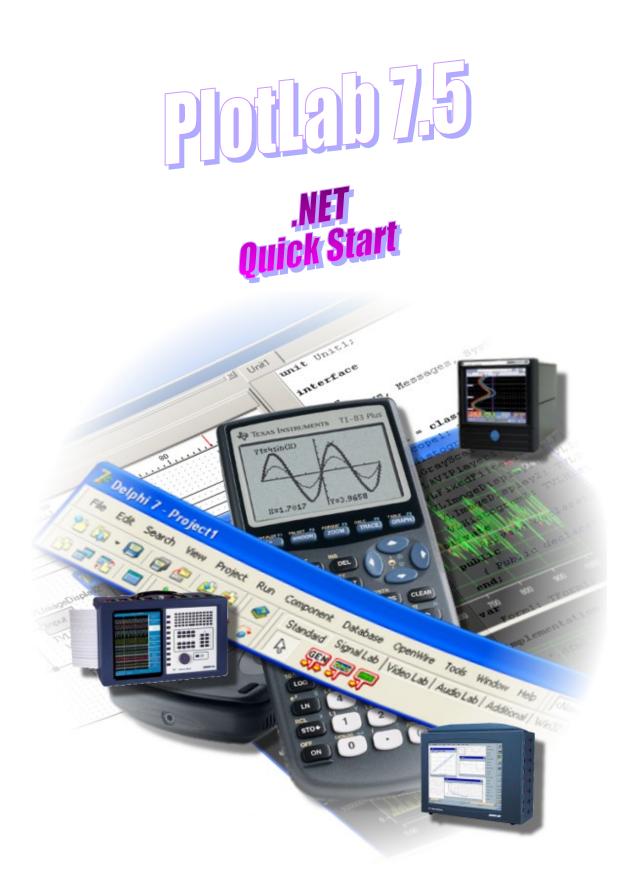

www.openwire.org www.mitov.com

Copyright Boian Mitov 2004 - 2014

# Index

| Installation                                                 | 3  |
|--------------------------------------------------------------|----|
| Where is PlotLab?                                            | 3  |
| Creating a new PlotLab project in Visual C#                  | 3  |
| Installing the components on the Toolbox                     |    |
| Adding the necessary assembly references to your application | 7  |
| Creating a simple Scope application                          | 7  |
| Creating a simple Waterfall application                      | 12 |
| Distributing your application                                | 14 |
| Deploying your 32 bit application with the IPP DLLs          |    |
| Deploying your 64 bit application                            | 15 |

## Installation

PlotLab comes with an installation program. Just start the installation by double-clicking on the Setup.exe file and follow the installation instructions.

# Where is PlotLab?

After the installation PlotLab is located under a single root directory. The default location is C:\Program Files\LabPacks or C:\Program Files (x86)\LabPacks on 64 bit systems. During the installation the user has the option to select alternative directory. Here is how the directory structure should look like after the installation:

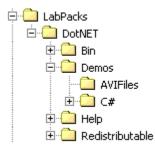

Under the "Demos" directory are located the demo files. The help files and the documentation are located under the "Help" directory. The component .NET 2.0/3.5/4.0 assemblies and the redistributable DLL files are located under the "Bin" directory. It is a great idea to start by opening and compiling the demo files. The demo projects ware developed with Visual C# 2005.

## Creating a new PlotLab project in Visual C#

All of the examples in this manual start with creating a C# Windows .NET based project. The following chapters will assume that you have created the project and will teach you how to add specific PlotLab functionality.

### Start by creating a new project.

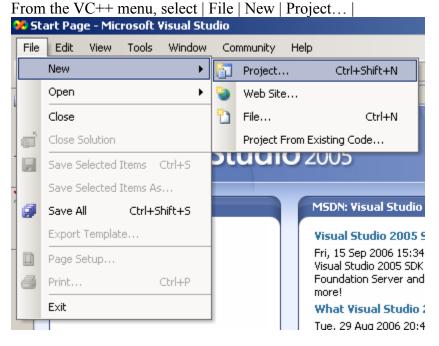

In the "New Project" dialog select | Visual C# | Windows Application | Optionally you can select a project path and project name:

|                        |                                                                                        |                                                                                                    | ? ×                                                                                                    |
|------------------------|----------------------------------------------------------------------------------------|----------------------------------------------------------------------------------------------------|----------------------------------------------------------------------------------------------------|
|                        | Templates:                                                                             |                                                                                                    | 00<br>00<br>00<br>00<br>00                                                                                                    |
| e<br>/pes              | Windows Application<br>Windows Control Library<br>Console Application<br>Empty Project | 달린 Class Library<br>달란 Web Control Library<br>당한 Windows Service<br>달란 Crystal Reports Applical                                                                          | tion                                                                                                    |
| ng an application with | n a Windows user interface                                                             |                                                                                                    |                                                                                                    |
| WindowsApplication     | 1                                                                                      |                                                                                                    |                                                                                                    |
| C:\Documents and       | Settings\Boian Mitov\My Document                                                       | s\Visual Studio 2005\Projects                                                                                                    | ▼ <u>B</u> rowse                                                                                                    |
| WindowsApplication     | 1                                                                                      | Create directory for solution                                                                                                    |                                                                                                    |
|                        |                                                                                        |                                                                                                    | Cancel                                                                                                    |
|                        | rpes<br>ng an application with<br>WindowsApplication<br>C:\Documents and               | Pres Windows Application<br>Windows Control Library<br>Console Application<br>Project<br>Search Online Templates<br>Pres Mindows user interface<br>Windows Application 1 | Image: Search Online Templates         rpes         Image: Search Online Templates         Image: Search Online Templates         Imag |

Click OK.

### Installing the components on the Toolbox

Before using the components in your project, you will have to install them on the component Toolbox.

The install in version 3.1 and up will automatically install the components on the toolbar, however if it fails, or if you have selected not to do so during the installation, here is a way to install the components manually:

We assume that you have already created a project, and the toolbox with the .NET components has appeared.

Open the component toolbox and expand the General section.

Right-click and select |Add Tab| from the menu:

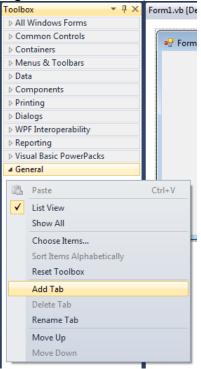

Name the new tab "SignalLab":

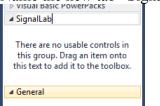

Right-click on the SignalLab tab and select |Choose Items...| from the menu:

| ⊿ Sig        | nalLab                    |        |
|--------------|---------------------------|--------|
| 1            | Paste                     | Ctrl+V |
| $\checkmark$ | List View                 |        |
|              | Show All                  |        |
|              | Choose Items              |        |
|              | Sort Items Alphabetically |        |
|              | Reset Toolbox             |        |
|              | Add Tab                   |        |
|              | Delete Tab                |        |
|              | Rename Tab                |        |
|              | Move Up                   |        |
|              | Move Down                 |        |

In the "Choose Toolbox Items" dialog select the components that belong to the Mitov.SignalLabBasic.DLL (You can order the components by "Assembly Name"). Press the "Spacebar" key to make sure all the components are selected:

| Silverlight Componer        | nts Sy:          | stem.Workflow Components | System.Activiti      | ies Components |
|-----------------------------|------------------|--------------------------|----------------------|----------------|
| .NET Framework C            | Components       | COM Component            | ts WPF               | Components     |
| Name                        | Namespace        |                          | Assembly Name        | Directory      |
| ✓ GenericFilter             | Mitov.Signall    | Lab                      | Mitov.SignalLabBasic | Global Asse    |
| 🗸 GenericGen                | Mitov.Signall    | Lab                      | Mitov.SignalLabBasic | Global Asse    |
| 🖉 GenericReal               | Mitov.Signall    | Lab                      | Mitov.SignalLabBasic | Global Asse    |
| 🖉 GenericRealGen            | Mitov.Signall    | Lab                      | Mitov.SignalLabBasic | Global Asse    |
| 🖉 GenericRealMatrix         | Mitov.Signall    | Lab                      | Mitov.SignalLabBasic | Global Asse    |
| 📝 Pair                      | Mitov.Signall    | Lab                      | Mitov.SignalLabBasic | Global Asse    |
| BackgroundWorker            | System.Com       | ponentModel              | System               | Global Asse    |
| Component                   | System.Com       | ponentModel              | System               | Global Asse    |
| 🗸 EventLog                  | System.Diagr     | nostics                  | System               | Global Asse    |
| FileSystemWatcher           | System.IO        |                          | System               | Global Asse    |
| MarchalD://aluaCom          | Surton Com       | nonontModel<br>III       | Curtom               | Global Acco    |
| ilter:                      |                  |                          |                      | <u>C</u> lear  |
| GenericFilter<br>Shanguage: | Invariant Langua | ge (Invariant Country)   |                      | Browse         |

#### Click OK.

You should see the SignalLabBasic components on your toolbox:

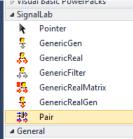

Close and restart the Visual Studio IDE, then reopen the project.

Repeat the same steps to install the components from the Mitov.PlotLabBasic.DLL, and Mitov.PlotLab.DLL assemblies.

You should see the SignalLabBasic and PlotLab components on your toolbox:

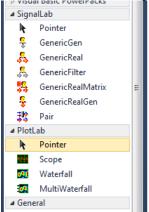

Now you can start using them in your .NET development.

# Adding the necessary assembly references to your application

Visual studio will automatically add the assemblies being referenced when adding components to the project. If this mechanism fails, you can manually add the necessary assemblies as shown here:

In the "Solution Explorer" select the "References" node and right-click on it. From the menu select |Add Reference...|

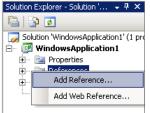

Navigate to the Select the Mitov.PlotLabBasic.dll from the LabPacks\Bin\2.0 subdirectory and add the necessary assemblies.

Here is the list of necessary assemblies:

- For Mitov.BasicLab.DLL None.
- For Mitov.SignalLabBasic.DLL: a. Mitov.BasicLab.DLL
- For Mitov.PlotLabBasic.DLL:
  - a. Mitov.BasicLab.DLL
- For Mitov.PlotLab.DLL:
  - a. Mitov.PlotLabBasic.DLL
  - b. Mitov.BasicLab.DLL

### Creating a simple Scope application

Create and setup a new project as described in the "Creating a new PlotLab project in Visual C#" chapter.

From the "Toolbox" select the "Scope" component:

| <b>D</b> (   | rystal keports |
|--------------|----------------|
| Ξ.           | PlotLab        |
| k            | Pointer        |
| 144          | Scope          |
| <b>0</b> 91) | Waterfall      |
| 0            | MultiWaterfall |

🛃 Form1 - I × Scope 1000 – 800 -600 -400 -200 -X 0 --200 --400 --600 --800 --1000 -0 400 500 Samples 1000 100 300 200 600 700 800 900

Place the component on the form and arrange it as shown here:

In the "Properties" palette set the Anchor property as shown here:

| ⊡ | Layout      |             |
|---|-------------|-------------|
|   | Anchor      | Top, Left 🔹 |
|   | Dock        |             |
| Ð | Location    |             |
| Ð | Margin      |             |
| Ð | MaximumSize |             |
| Ŧ | MinimumSize |             |
|   | Daddiaa     |             |

In the "Properties" palette go to the "Channels" property and click on the "…" button:

|   | Misc         |                  |
|---|--------------|------------------|
|   | Channels     | (Collection)     |
|   | CursorLinks  | (Collection)     |
|   | Cursors      | (Collection)     |
| Ð | DataView     | Mitov.PlotLab.9  |
| F | Hiabliabtina | Mitov Ploti ah f |

In the "ScopeChannel Collection Editor" add 2 channels by clicking twice on the "Add" button:

| ScopeChannel Collection Editor |   |    |                    | 3                  | ×    |
|--------------------------------|---|----|--------------------|--------------------|------|
| Members:                       |   | Ch | annel1 properties: |                    |      |
| 0 Channel0<br>1 Channel1       | + | •  | 2↓ 🖻               |                    |      |
| I Channell                     | ¥ |    | Misc               |                    |      |
|                                |   |    | ChannelMode        | Line               |      |
|                                |   |    | Color              | 0, 255, 0          |      |
|                                |   |    | Index              | 1                  | _    |
|                                |   |    | Markers            | (Collection)       |      |
|                                |   |    | Name               | Channel1           |      |
|                                |   | Ð  | Points             | Mitov.PlotLab.Scop | el   |
|                                |   |    | ShadeMode          | Zero               |      |
|                                |   |    | Visible            | True               |      |
|                                |   |    | Width              | 1                  |      |
|                                |   |    |                    |                    |      |
|                                |   |    |                    |                    |      |
| <u>A</u> dd <u>R</u> emove     |   |    |                    |                    |      |
|                                |   |    | 0                  | K Cancel           | ]    |
|                                |   |    |                    |                    | _/// |

Select the first channel and rename it to "Random" as shown in the picture:

| ScopeChannel Collection Editor                            |                                             |                                                                                                    | ? ×                                                                  |
|-----------------------------------------------------------|---------------------------------------------|----------------------------------------------------------------------------------------------------|----------------------------------------------------------------------|
| Members:          0       Random         1       Channel1 | <ul> <li>▲</li> <li>▲</li> <li>■</li> </ul> | Andom properties:<br>Misc<br>ChannelMode<br>Color<br>Index<br>Markers<br>Name<br>Points<br>ShadeMode<br>Visible<br>Width | Line 255, 0, 0 0 (Collection) Random Mitov.PlotLab.Scope Zero True 1 |
| <u>A</u> dd <u>R</u> emove                                |                                             | c                                                                                                    | K Cancel                                                             |

Select the second channel and rename it to "Ramp" as shown in the picture:

| Members:       Ramp groperties:         □ Random       Image: ChannelMode Line         □ Ramp       Image: ChannelMode Line         □ Color       Image: One Color         □ Index       1         Markers       (Collection)         Name       Ramp         Image: Points       Mitov.PlotLate         ShadeMode       Zero         Visible       True         Width       1 | ?        |
|----------------------------------------------------------------------------------------------------|----------|
| 1 Ramp         I Ramp         I Ramp         I Ramp         I Ramp         I Misc         ChannelMode         Line         Color         I ndex         1 Markers         (Collection)         Name         Ramp         Points         Mitov.PlotLa         ShadeMode         Visible                                                                                         |          |
|                                                                                                    |          |
| Color 10,255,0<br>Index 1<br>Markers (Collection)<br>Name Ramp<br>Points Mitov.Plot.a<br>ShadeMode Zero<br>Visible True                                                                                                    |          |
| Index 1<br>Markers (Collection)<br>Name Ramp<br>Points Mitov.PlotLa<br>ShadeMode Zero<br>Visible True                                                                                                    |          |
| Markers (Collection)<br>Name Ramp<br>Points Mitov.Plot.a<br>ShadeMode Zero<br>Visible True                                                                                                    |          |
| Name Ramp<br>Points Mitov.PlotLa<br>ShadeMode Zero<br>Visible True                                                                                                    |          |
| Points Mitov.PlotLa<br>ShadeMode Zero<br>Visible True                                                                                                    |          |
| ShadeMode Zero<br>Visible True                                                                                                    |          |
| Visible True                                                                                                    | b.Scopel |
|                                                                                                    |          |
| Width 1                                                                                                    |          |
|                                                                                                    |          |
| Add Remove                                                                                                    |          |
| ОК                                                                                                    | ncel     |

Click the "OK" button.

From the "Toolbox" switch to the "Components" group and select the "Timer" component:

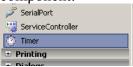

<u>Place it on the form.</u> It will appear bellow the form area:

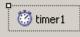

In the "Properties" palette set the Enabled property to True:

| Properties      | - ₽ ×                |
|-----------------|----------------------|
| timer1 System.W | 'indows.Forms.Time 🝷 |
| <b>₽</b> 2↓ 🗉 🖋 |                      |
| 🗆 Behavior      |                      |
| Enabled         | True 🔹               |
| Interval        | 100                  |
|                 |                      |

Double-click on the timer1 component, and add the highlighted lines in the source file:

| usıng | System;                     |
|-------|-----------------------------|
| using | System.Collections.Generic; |
| using | System.ComponentModel;      |
| using | System.Data;                |
| using | System.Drawing;             |
| using | System.Text;                |
| using | System.Windows.Forms;       |
|       |                             |
|       |                             |

namespace WindowsApplication1

```
{
    public partial class Form1 : Form
    {
        public Form1()
        {
            InitializeComponent();
        }
        private void timer1_Tick(object sender, EventArgs e)
        {
            double[] Buffer1 = new double[1000];
            double[] Buffer2 = new double[1000];
            for (int i = 0; i < 1000; i++)</pre>
            {
                Buffer1[i] = m_RandomGen.NextDouble() * 40000 -
20000;
                Buffer2[i] = (m Counter % 120) * 300 - 18000;
                m Counter++;
            }
            scope1.Channels[0].Data.SetYData(Buffer1);
            scope1.Channels[1].Data.SetYData(Buffer2);
        }
        private Random m RandomGen = new Random(123);
        private int m Counter = 0;
    }
```

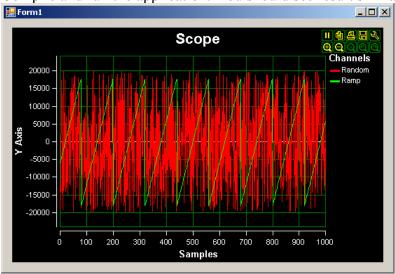

Compile and run the application. You should see result similar to this one:

Congratulations! You have just created your first PlotLab application.

### **Creating a simple Waterfall application**

Create and setup a new project as described in the "Creating a new PlotLab project in Visual C#" chapter.

From the "Toolbox" select the "Waterfall" component:

| 🗄 Crystal Reports |  |
|-------------------|--|
| 🗉 PlotLab         |  |
| Revinter          |  |
| Scope             |  |
| 👯 Waterfall       |  |
| 🥶 MultiWaterfall  |  |

Place the component on the form and arrange it as shown here:

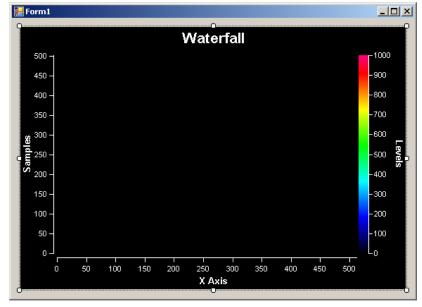

In the "Properties" palette set the Anchor property as shown here:

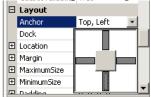

From the "Toolbox" switch to the "Components" group and select the "Timer" component:

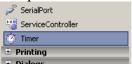

Place it on the form. It will appear bellow the form area:

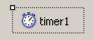

In the "Properties" palette set the Enabled property to True:

| Properties      | + ₽ ×                |
|-----------------|----------------------|
| timer1 System.\ | Windows.Forms.Time 🝷 |
| <u>₽</u> 2↓ 💷 🦻 |                      |
| 🗆 Behavior      |                      |
| Enabled         | True 💽               |
| Interval        | 100                  |
|                 |                      |

Double-click on the timer1 component, and add the highlighted lines in the source file:

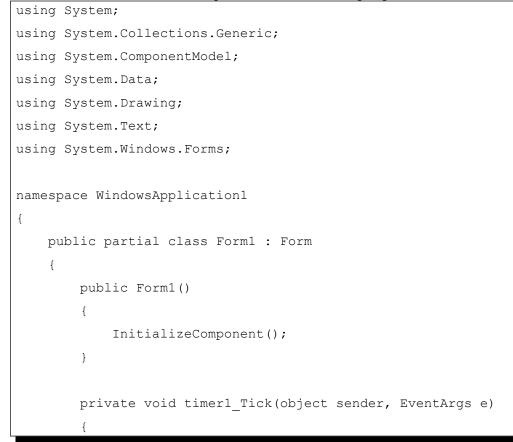

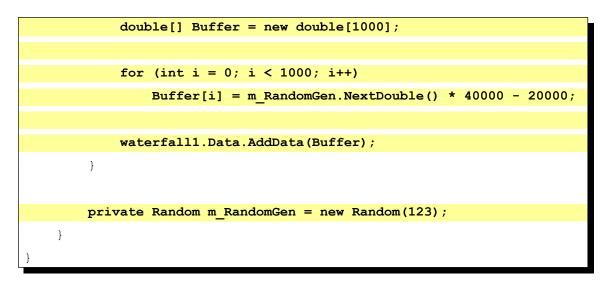

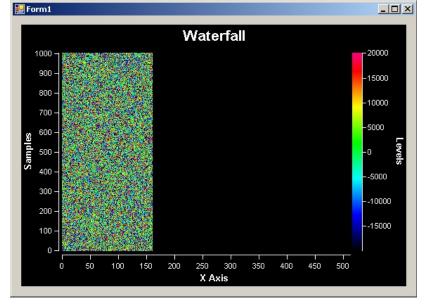

Compile and run the application. You should see result similar to this one:

You have learned how to use the Waterfall component from inside your .NET application.

## **Distributing your application**

Once you have finished the development of your application you most likely will need to distribute it to other systems. Version 5.0.2 and higher of the library will move all the necessary DLL files in the Release directory of your project. You will only need to distribute the files in the directory. To use this feature, make sure that the "Copy Local" property is set for all the assemblies from the library. Please check with the Visual Studio help for your version of Video Studio on how to configure assemblies as private assemblies.

## Deploying your 32 bit application with the IPP DLLs

The compiled applications can be deployed to the target system by simply copying the executable. The application will work, however the performance can be improved by also copying the Intel IPP DLLs provided with the library.

November 13, 2014

The DLLs are under the [install path]\LabPacks\IppDLL\Win32 directory( [install path] is the location where the library was installed).

In 32 bit Windows to deploy IPP, copy the files to the [Windows]\System32 directory on the target system.

In 64 bit Windows to deploy IPP, copy the files to the [Windows]\SysWOW64 directory on the target system.

[Windows] is the Windows directory - usually C:\WINNT or C:\WINDOWS This will improve the performance of your application on the target system.

# Deploying your 64 bit application

The current version of the library requires when deploying 64 bit applications, the Intel IPP DLLs to be deployed as well.

The DLLs are under the [install path]\LabPacks\IppDLL\Win64 directory( [install path] is the location where the library was installed).

To deploy IPP, copy the files to the [Windows]\System32 directory on the target system. [Windows] is the Windows directory - usually C:\WINNT or C:\WINDOWS This will improve the performance of your application on the target system.